## 25Live: Basic Navigation

- Once logged in, the home page should appear like this
- \*Reference the **Getting Started User Guide** for instructions on how to log in
- \*Reference the **Customize 25Live User Guide** for detailed instructions on how to make changes to this page

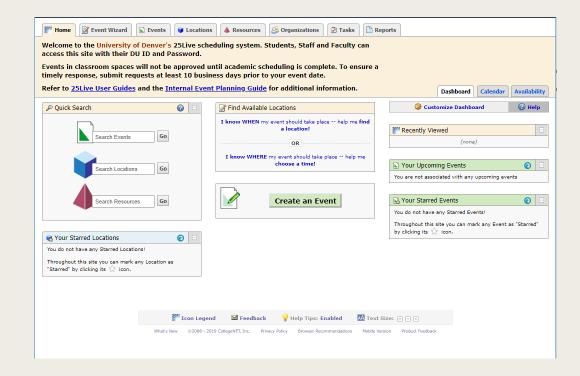

## Basic Navigation: Quick Search

- The fields within the **Quick Search** element correspond to the tabs in the header
- A keyword search in the Search
  Events field will automatically
  navigate to the Events tab
- A keyword search in the Search
  Locations field will automatically
  navigate to the Locations tab

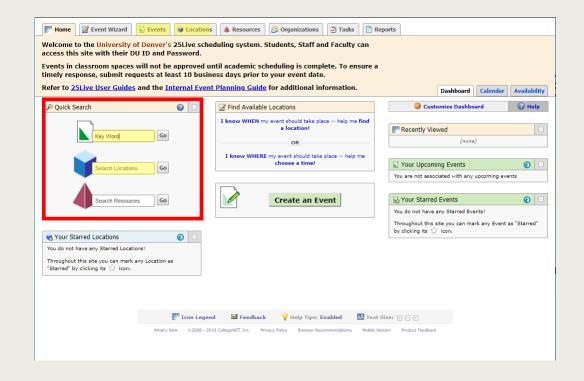

## Basic Navigation: Find Available Locations

- The Find Available Locations tool is a function that narrows a search using basic criteria
- Select "I know WHEN my event should take place" if you know the Date, Start time, End time and Number of Attendees
- Select "I know WHERE my event should take place" if you know the specific location or building and Date range

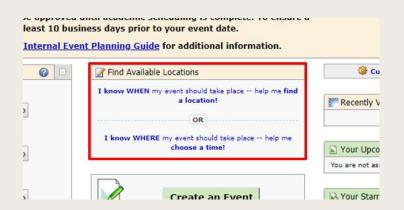

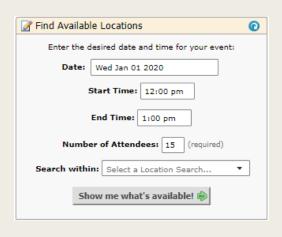

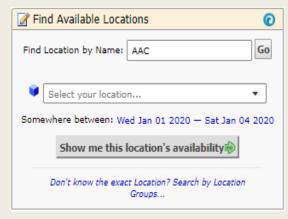

### Basic Navigation: Create an Event

- The Create an Event button will automatically navigate to the Event Wizard tab
- The Event Wizard is the tool used to place a request for a specific location on a specific date (or series of dates) and time

\*Reference the **Create an Event User Guide** for detailed instructions on how to use the Event Wizard tool

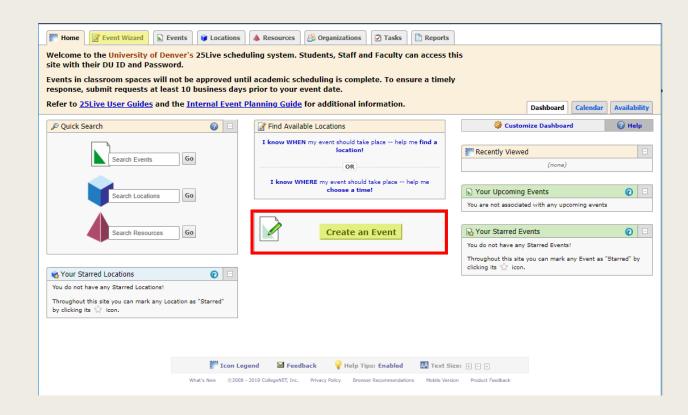

### Basic Navigation: Events

- The **Events** Tab is where you will find information on existing Events
- The **Search by Keyword** field allows you to narrow a search based on the Event Name
- The **Dates** editor allows you to search All Dates, Current and Future Dates or Select a Date Range

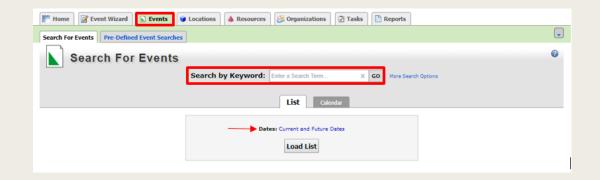

### Basic Navigation: Events List

- After finding the Event you are seeking, it is recommended to "Star" the Event
- Starring an Event will eliminate the need to run this search again if you need to access the event in the future
- Starred Events will populate as shortcuts on your home page making them easy to access

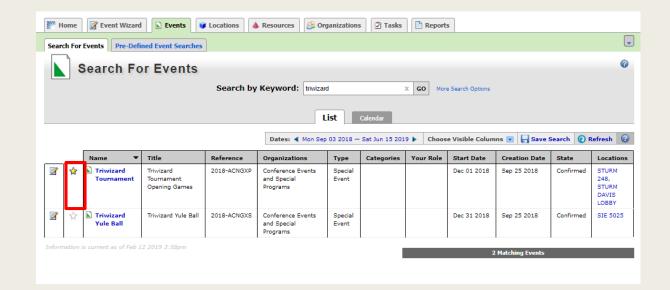

## Basic Navigation: Events Calendar

- In addition to the List view, you are able to see the events in a Calendar View
- The same data is available in both views. It is a matter of preference regarding which format you choose to view

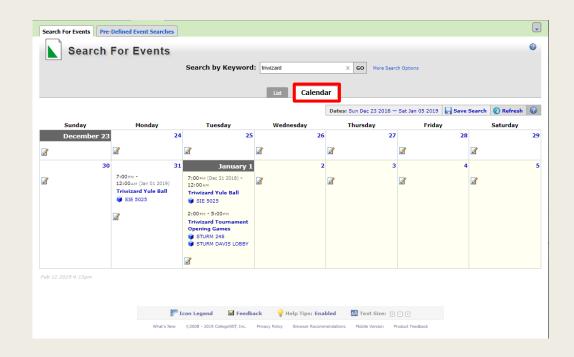

### **Basic Navigation: Locations**

- The **Locations** Tab is where you will find information on specific locations
- The **Search by Keyword** field allows you to narrow the search using both Location Name and Formal Name

\*Location Example: STURM 248

\*Formal Example: Davis Auditorium

 Searching for a building name will help narrow the search

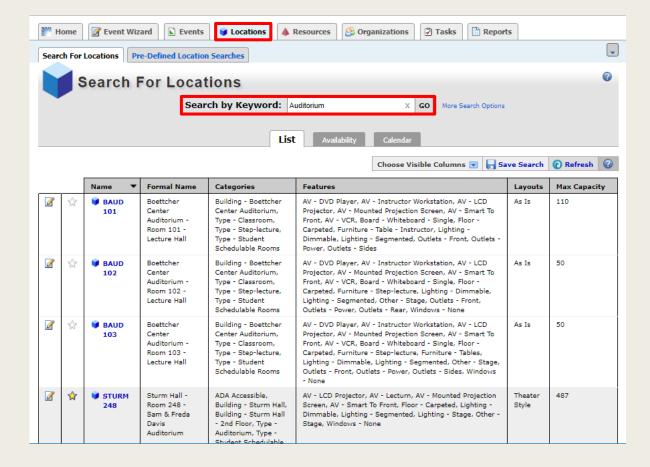

### **Basic Navigation: Locations List**

- After finding the Location you are seeking, it is recommended to "Star" the Location
- Starring a Location will eliminate the need to run this search again if you need to access the Location information in the future
- Starred Locations will populate as shortcuts on your home page making them easy to access

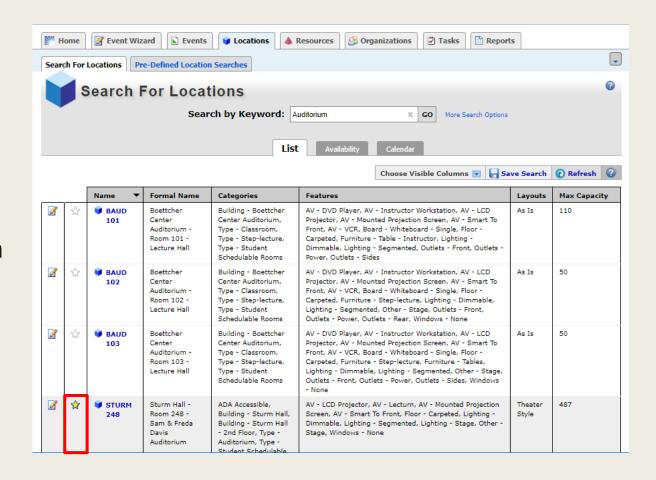

### Basic Navigation: Locations Views

- In addition to the List view, you are able to see the Locations in an Availability view and a Calendar view
- The Availability view is the easiest way to see when a specific location is available vs. in use
- The same data from the Availability view is available in Calendar view. It is a matter of preference regarding which format you choose to view

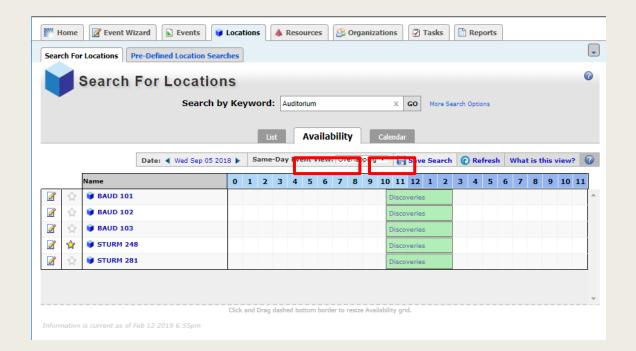

# Basic Navigation: Organizations

- The Organizations Tab is where existing Organizations can be found
- The Search by Keyword field allows you to narrow the search for your Department or Club
- Starring your Organization will create a shortcut for when you are Creating an Event

**Troubleshooting:** If your Organization is not found, try widening your search by using just one word in your organization name

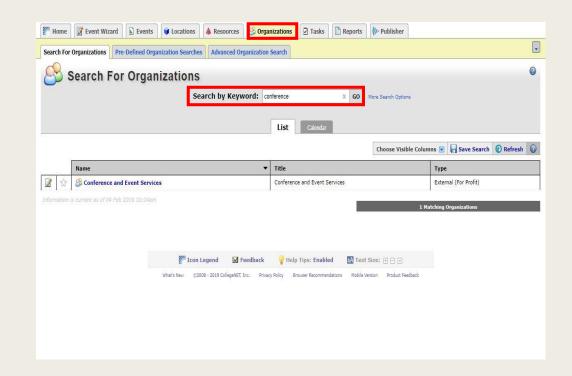